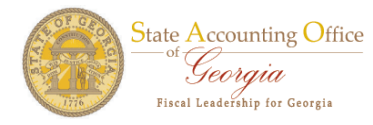

## **Addition Request Process - HCM**

The manager would login to the appropriate PeopleSoft database and navigate as follows:

## Agency Security > Manager Security Request

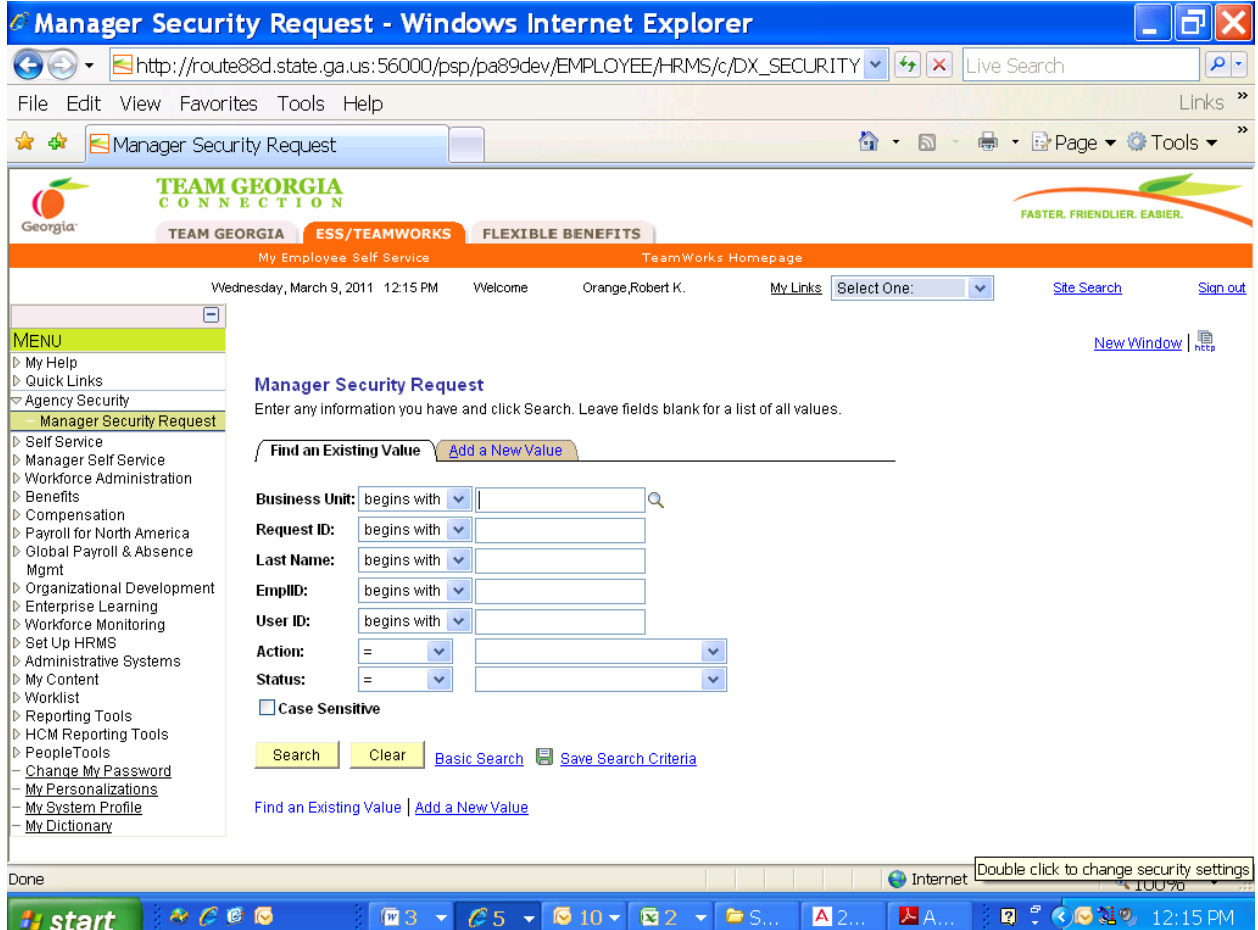

Please click the Add a New Value tab.

The following page will appear and it will require you to enter you Business Unit.

For this example, we will enter 46600 and click the Add button.

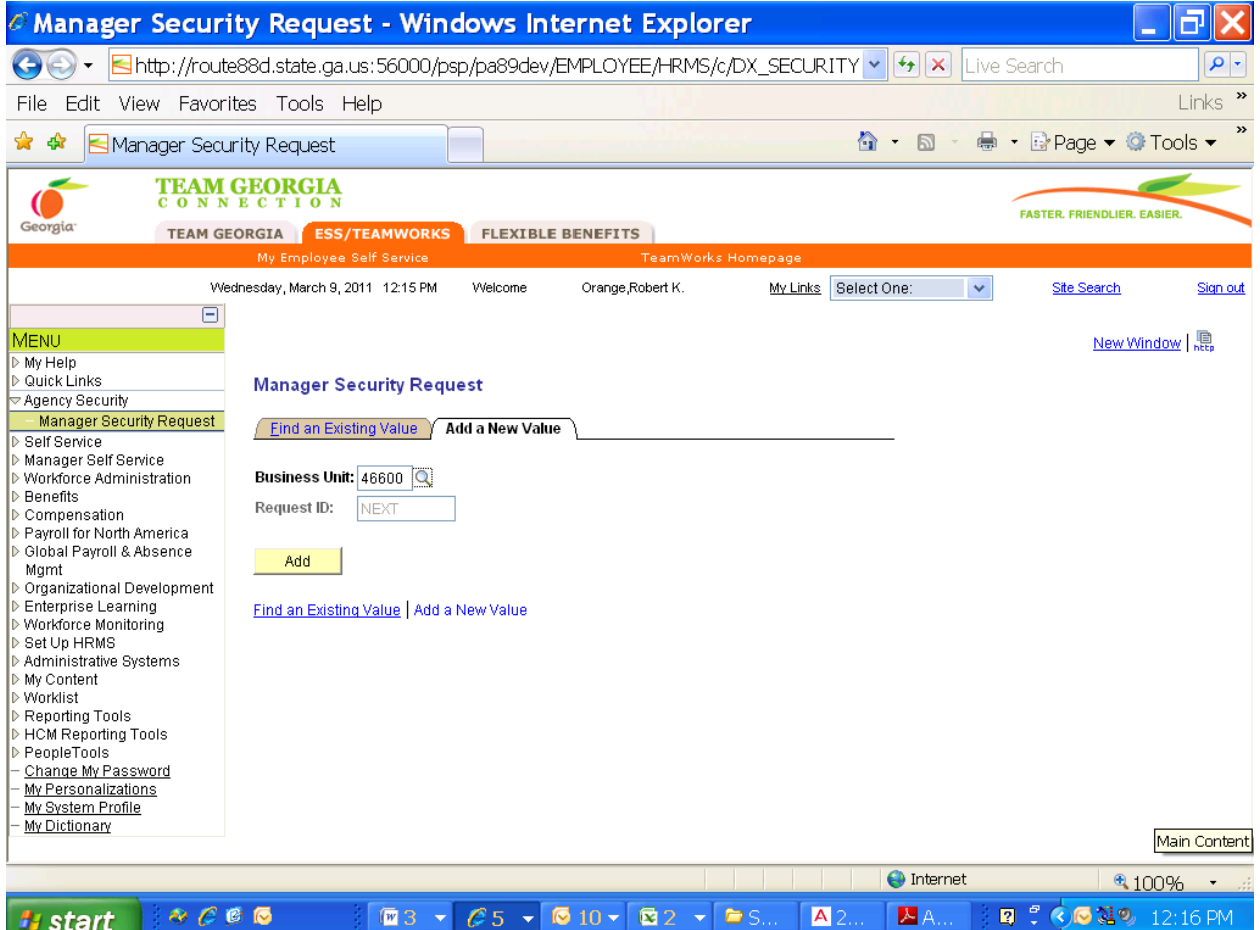

The Security Request page will appear for the manager to enter the employee or contractor information.

- In the Security Request section, the Requested Date field is displayed. The Action field value is Add.
- The Status field is in Draft mode.
- The manager's User ID, name, and phone number is also displayed in the Enter By field.
- The date the manager entered the information is displayed in the Entered on field.

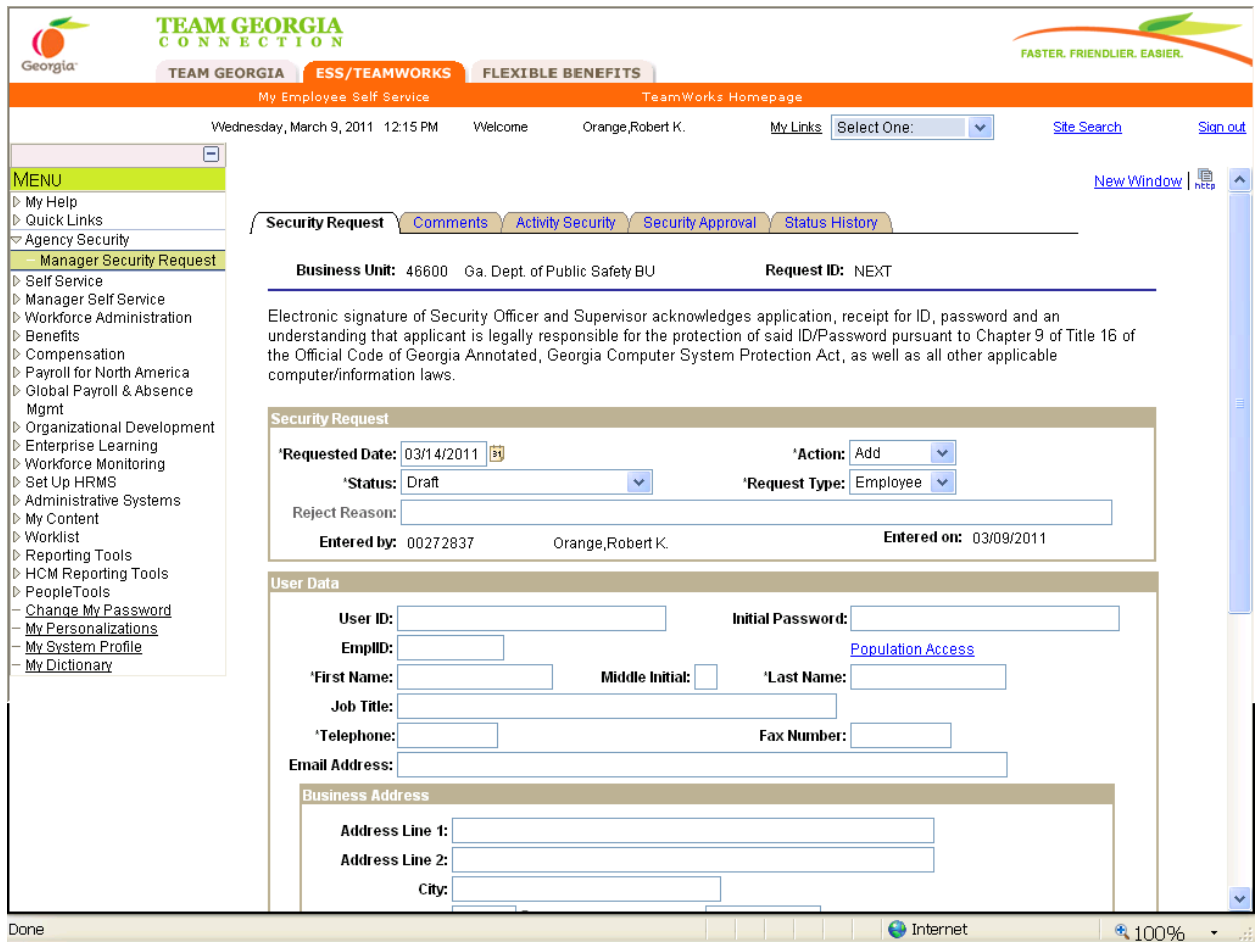

To complete the Addition request, we need to enter more information.

For this example, we will enter information for an employee in the User Data section.

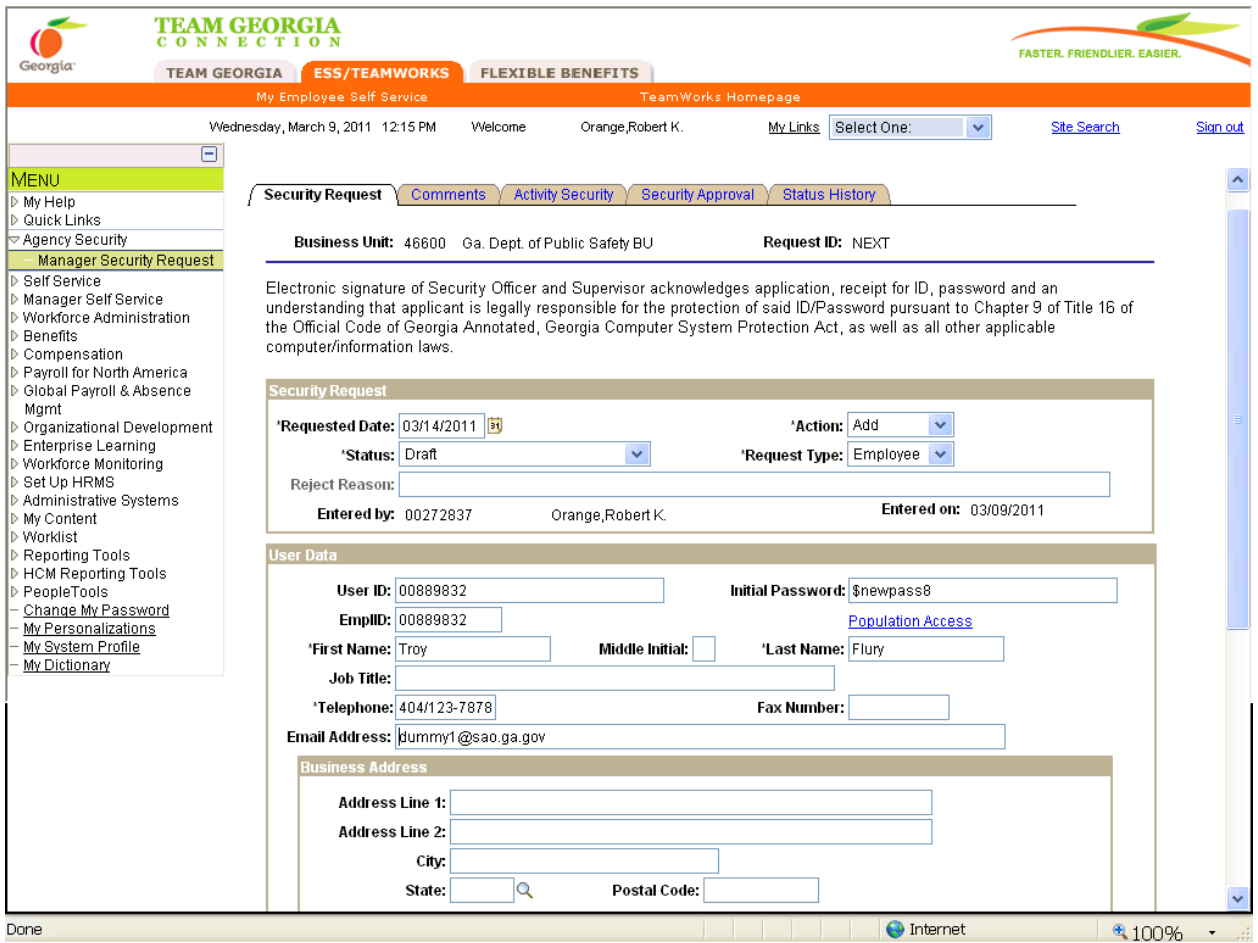

We entered the User ID, the Initial Password, First and Last Name, Job Title, Telephone, and Email Address.

- The User ID is the Employee ID. For a Contractor, the User ID is limited to 8-20 Characters (A-Z And/or 0-9) and the first character must be alpha.
- The Initial Password must be at 8 characters including a number and at least 1 special character.
- The Employee ID is an eight numeric value preceded by 00. A contractor would not have an Employee ID.
- The First and Last Name fields must be entered.
- The Job Title field is optional.
- The Telephone is a required field. If the employee or contractor does not have a telephone number, please enter the Supervisor's telephone number.

The Email Address is a required field. If the employee or contractor does not have an email address, please enter the Supervisor's email address or a default email address of  $\frac{d$ ummy1@sao.ga.gov</u>.

For this example, we want the employee to have access to only one Department within 466 and not the entire Company. We need to click the link Population Access.

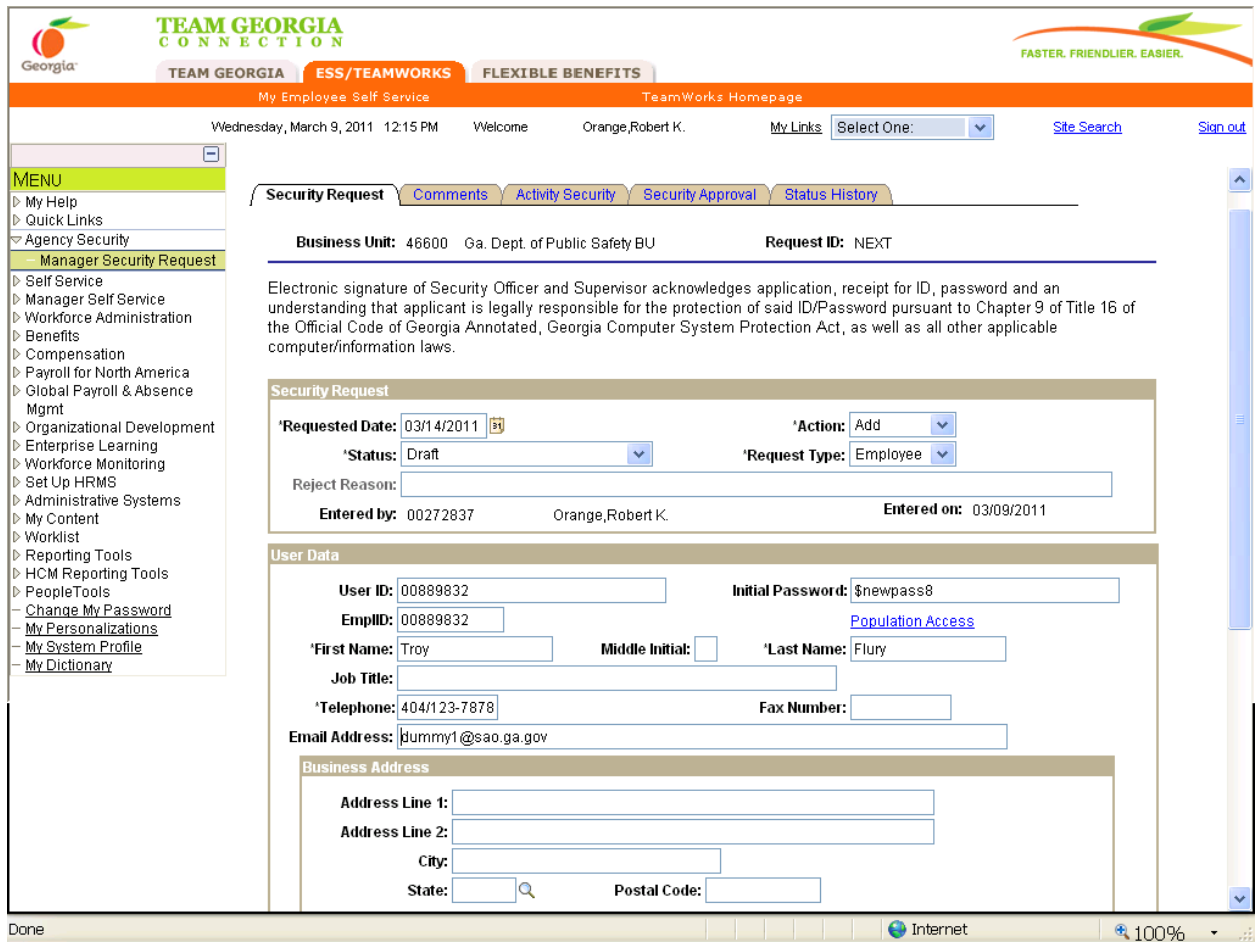

We click the Add button and type 466 in the Department field and click the hourglass symbol to obtain the list of Department IDs within 466.

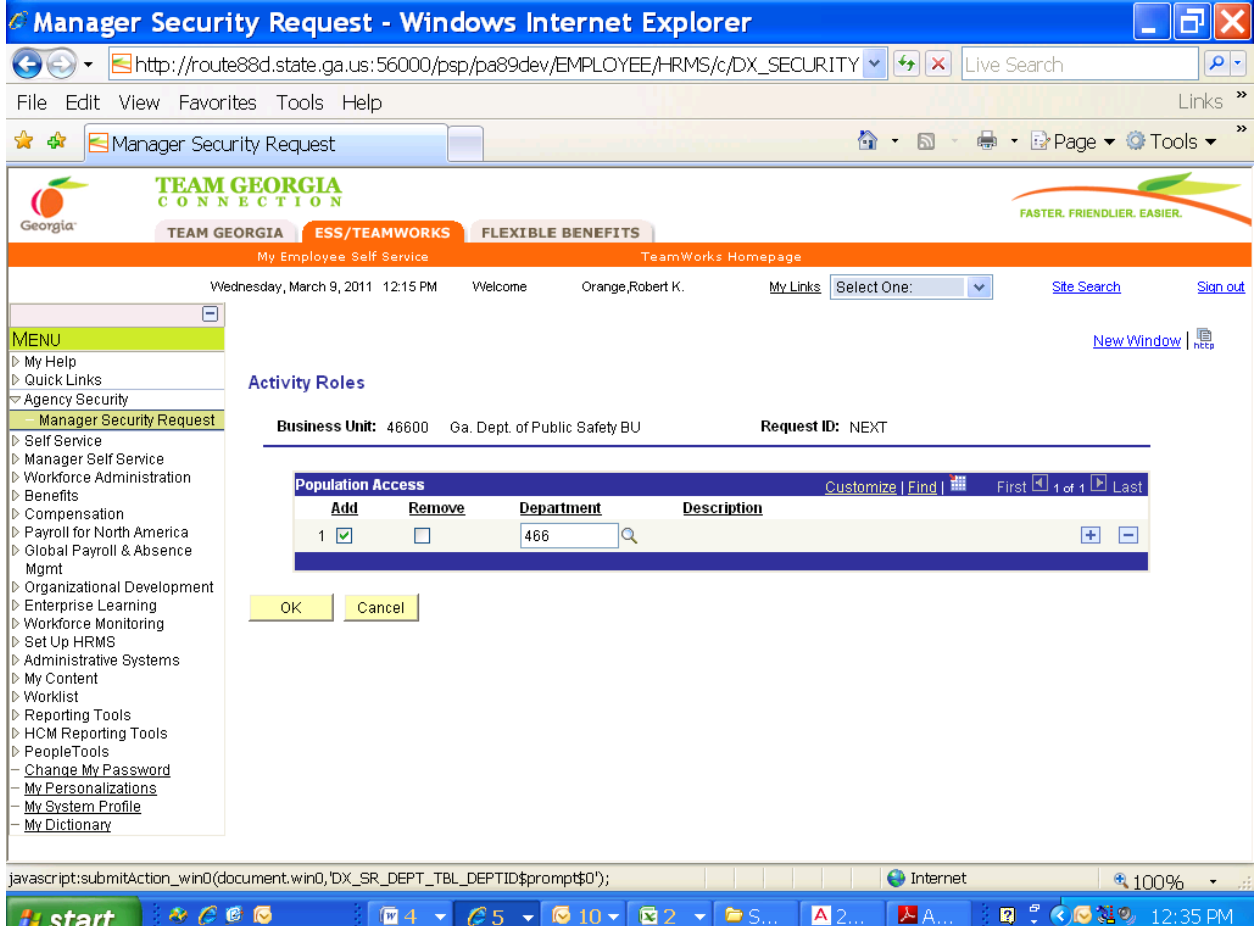

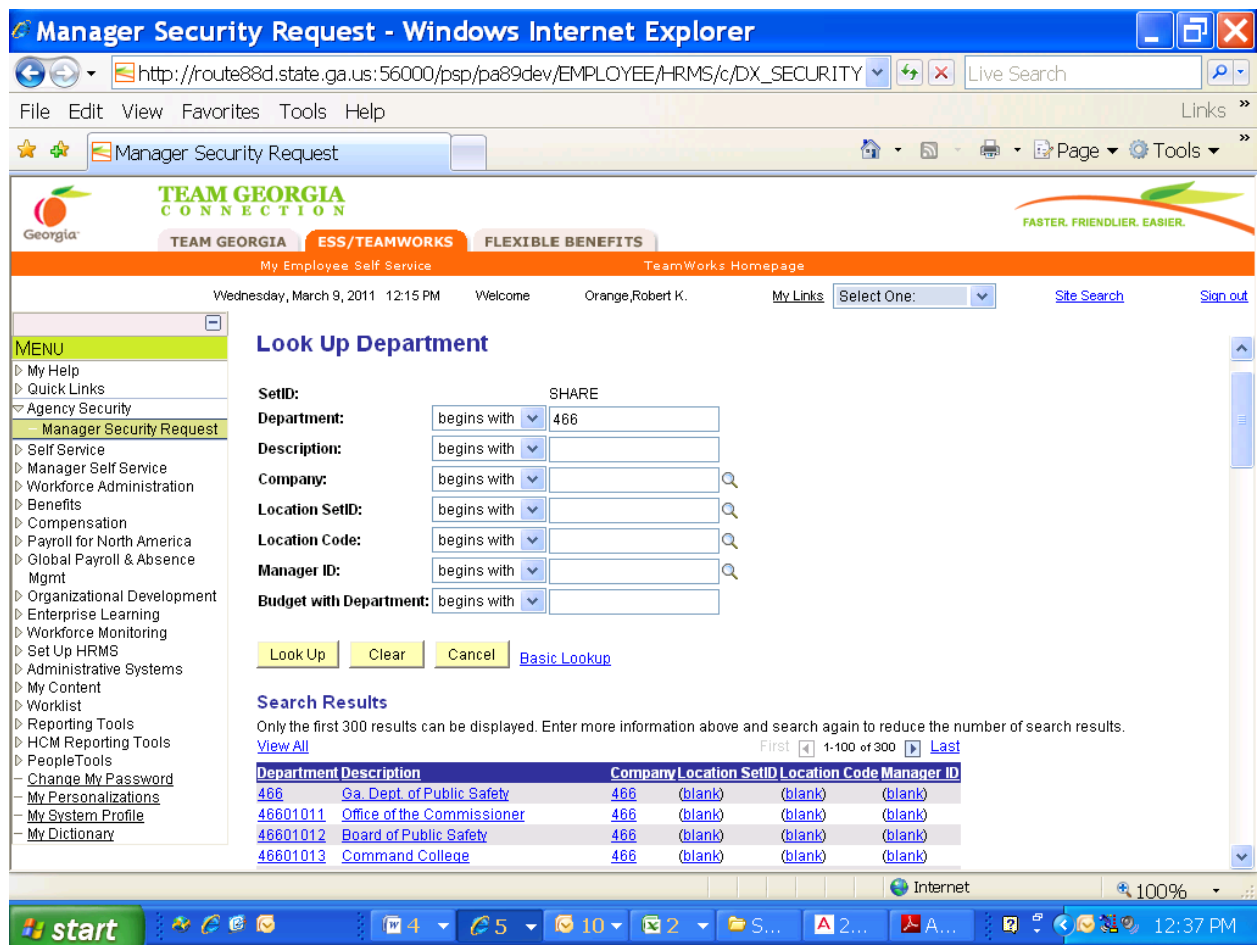

We select the Department ID 46601013 – Command College and click the OK button to go back to the Security Request page.

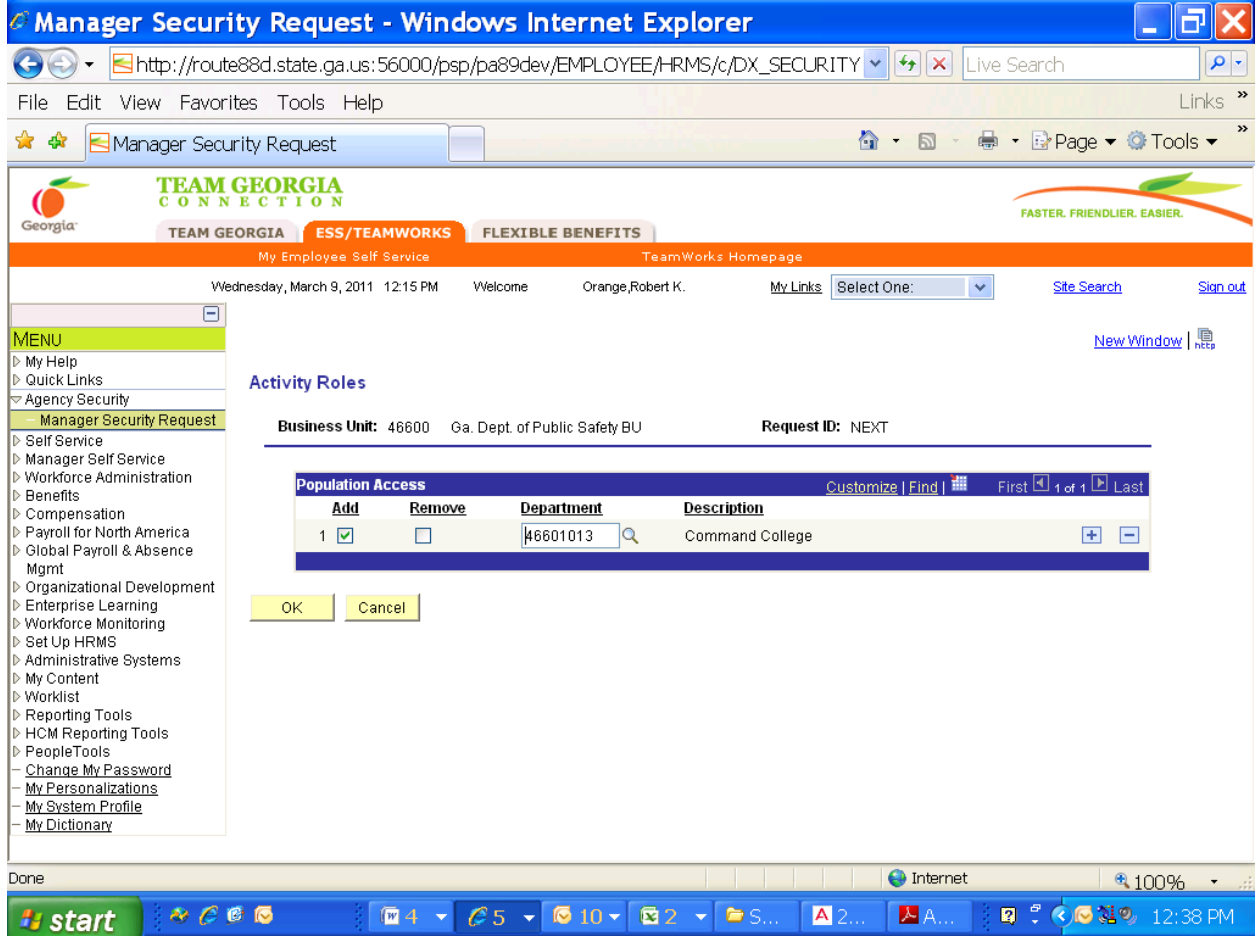

The Business Address section is optional.

The Supervisor's Information is required.

Please enter the name and telephone number of the supervisor.

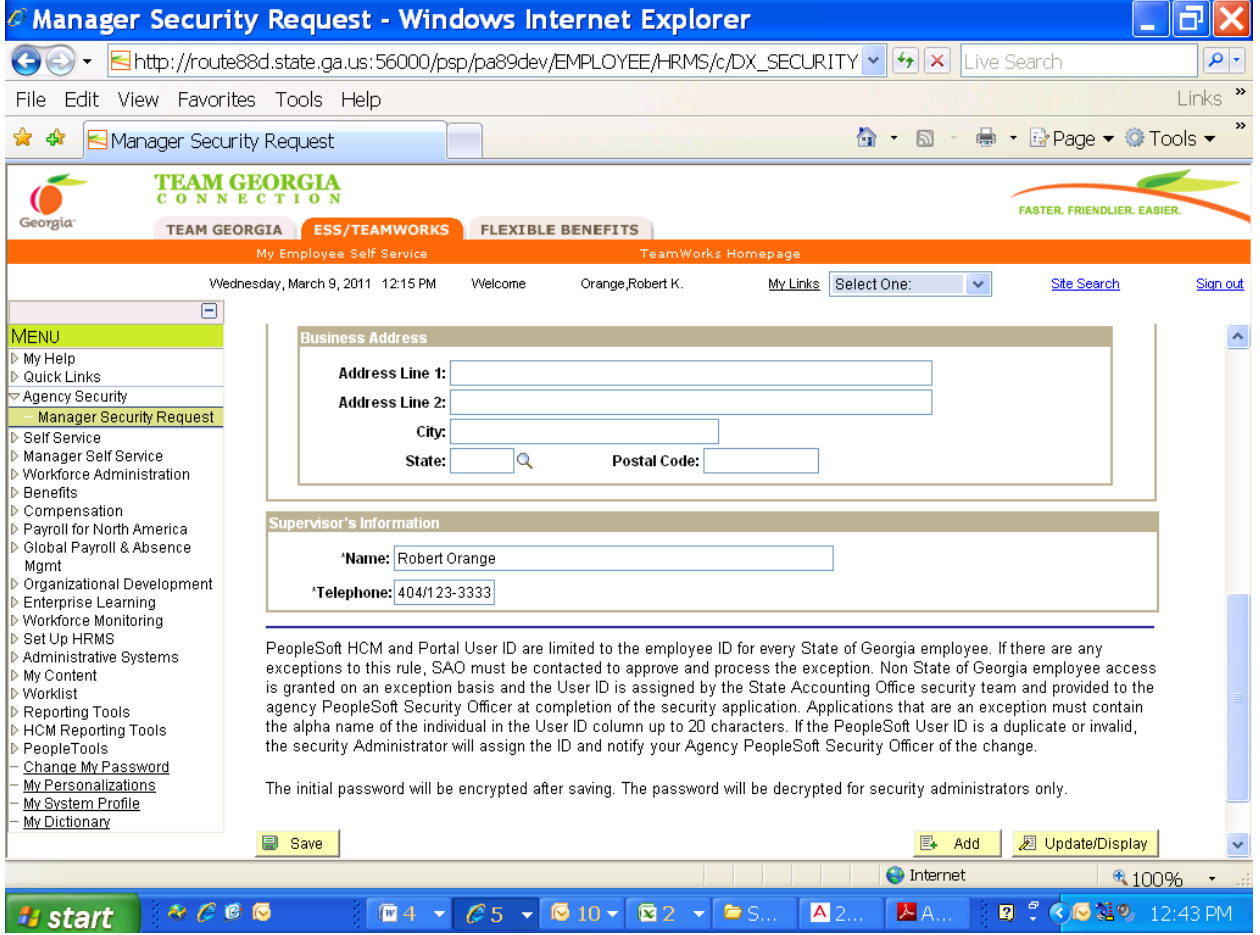

Please review the information and click the Save button.

The Status field will in Draft mode until the manager is ready to submit it the Agency Security Officer.

The Request ID will appear now that draft has been saved. The Initial Password will now be encrypted.

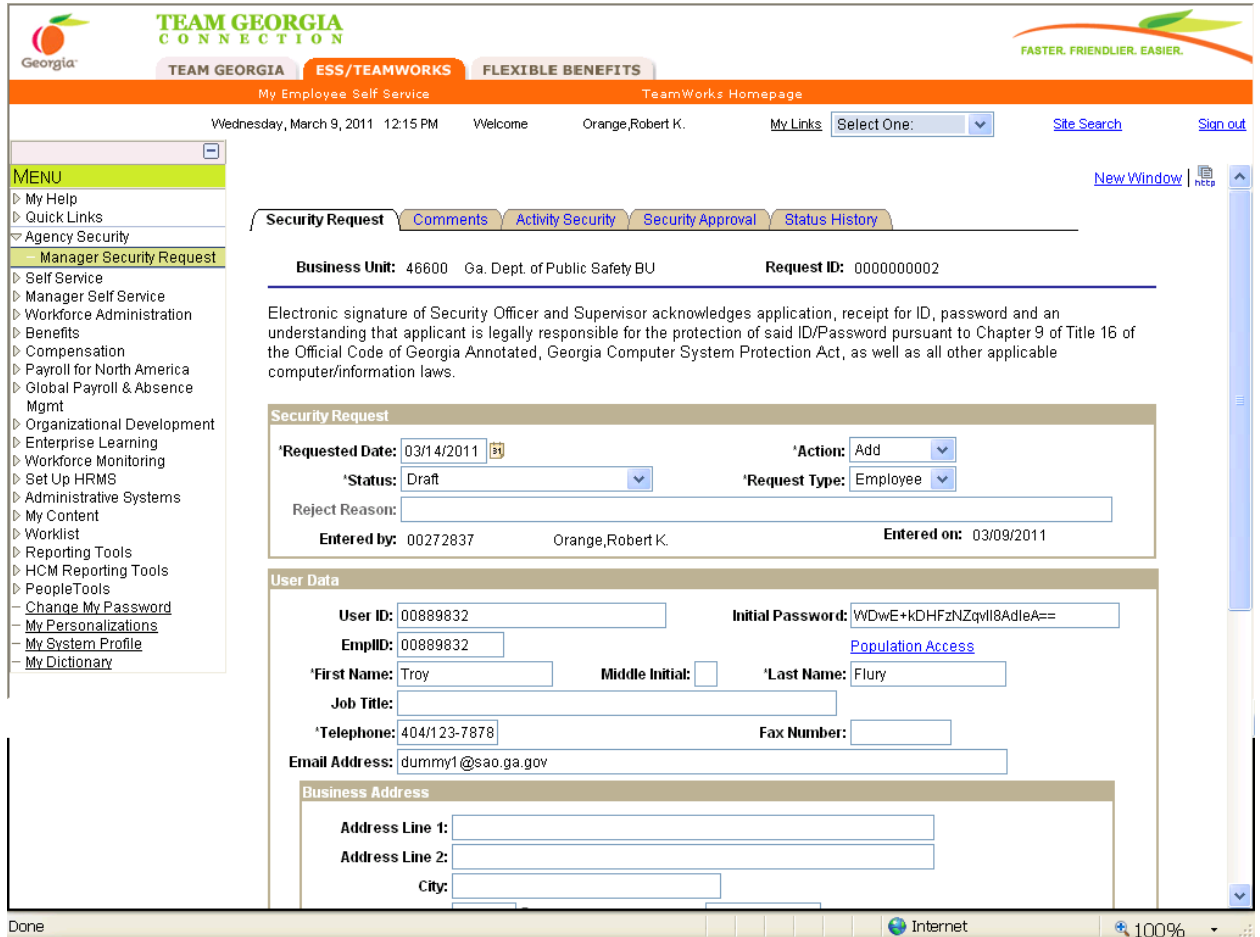

The manger will continue to complete the request by clicking the appropriate tabs like Comments and Activity Security.

When the Addition Request is completed by the manager, the manager will change the Status field from Draft to Manager Submitted.

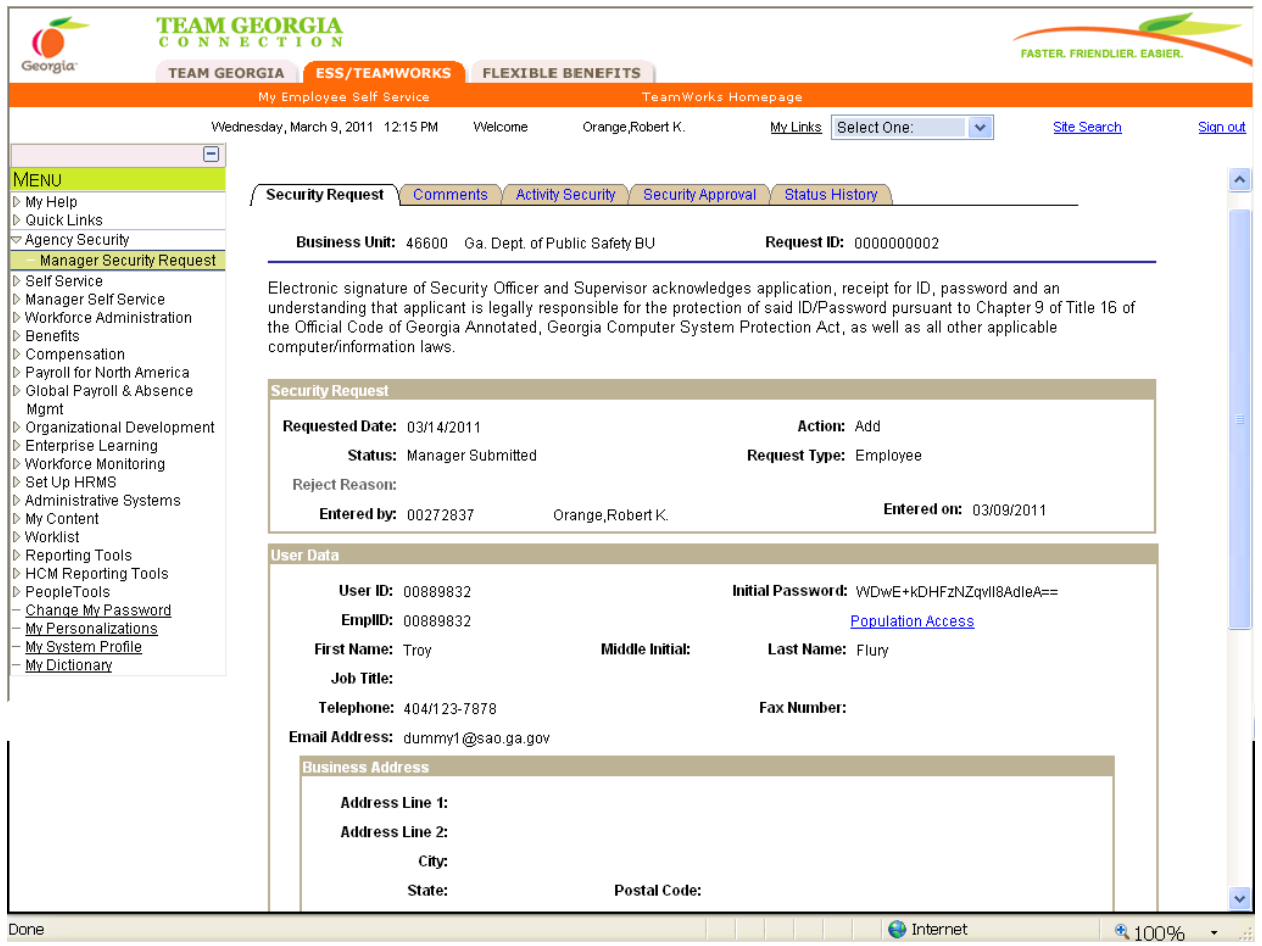

This will send an email to the Agency Security Officer and inform them that they have a Security Request to review and approve before it is sent to SAO Security to process.

This email is to inform you that a Security Request has been submitted in **HR89DEV** that requires your approval. Please log into **HR89DEV**, navigate to Agency Security => Security Request and review the following Security Request:

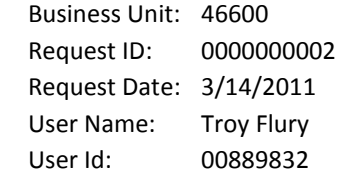

You may approve or reject the Security Request. If you reject the request, you will need to enter the reason on the Security Request page. You may also enter additional comments on the Comment page. Please do not reply to this e-mail. If you reply, you may not receive a response.

*The information contained in this email may be confidential or otherwise protected from disclosure. If you're not the intended*  recipient, or if it was sent to you in error, please delete this email. Any dissemination, distribution or other use of the contents of *this email by anyone other than the intended recipient is strictly prohibited.*

The Agency Security Officer will login to the appropriate PeopleSoft database and navigate as follows:

Agency Security > Security Request

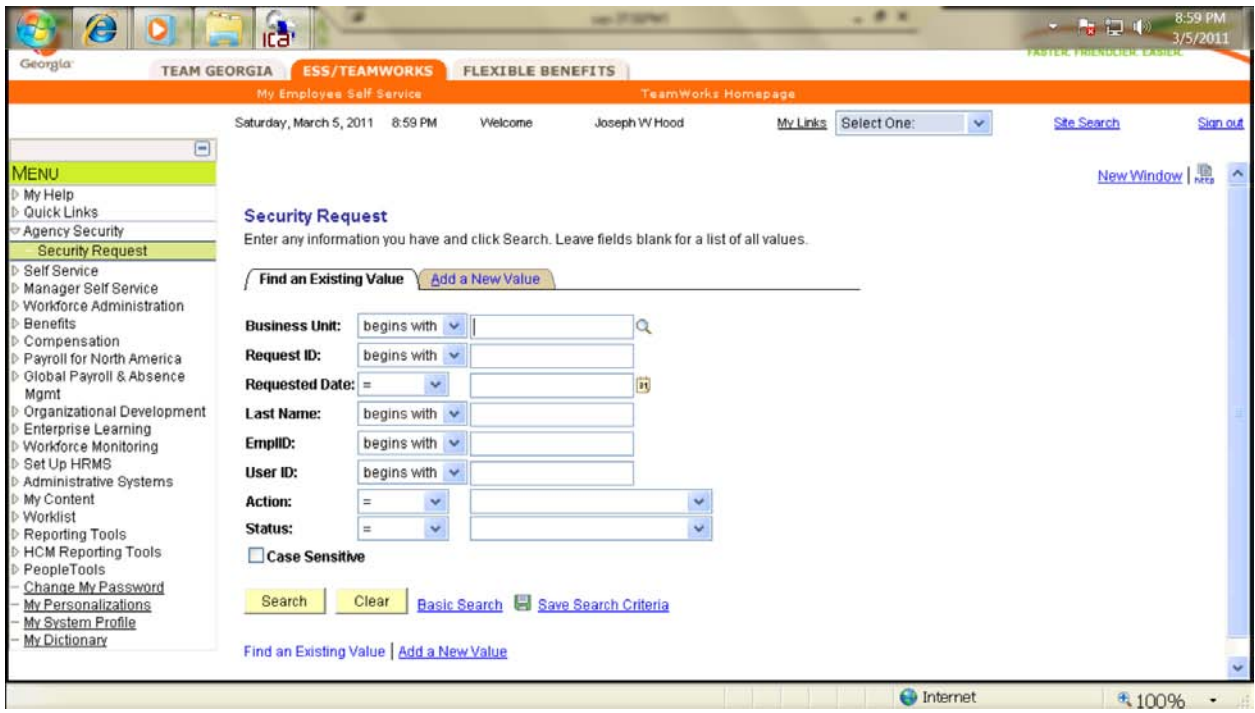

The Agency Security Officer will enter the Business Unit, Request ID, and User ID values from the email on this search page to pull up the Security Request.

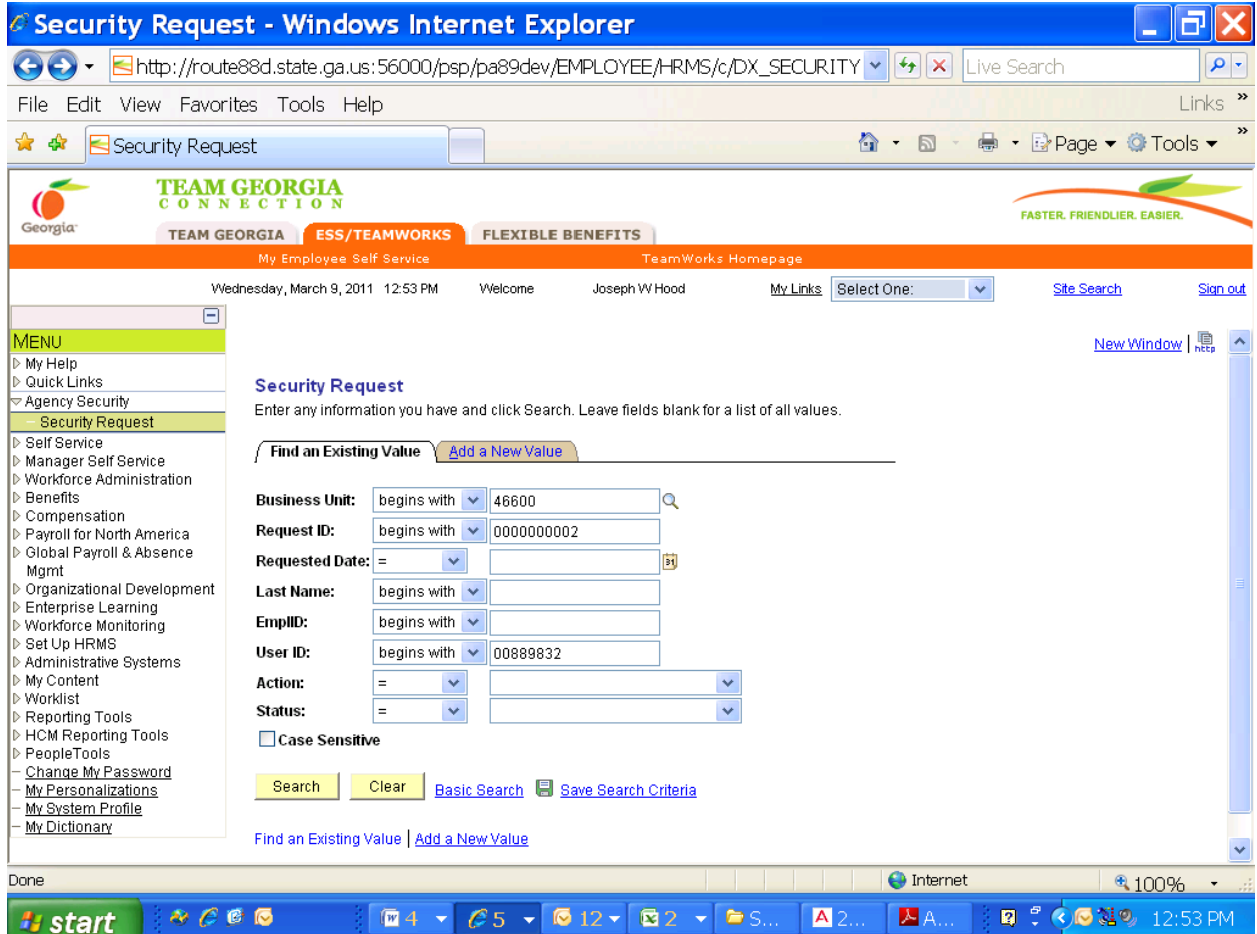

The Agency Security Officer will review the entire Addition Request.

**If they approve the request** and no changes are needed, they can change Status field from Manager Submitted to Agency Submitted.

**If they do not approve the Request**, they can change the Status field from Manager Submitted to Rejected. They must enter the reason for the rejection in the Reject Reason field and save the request. This will sent an email to manager inform them of the rejected request.

For this example, the Agency Security Officer approves application. The Status field has changed from Manager Submitted to Agency Submitted and the request has been saved. The Status field now changed to Approved.

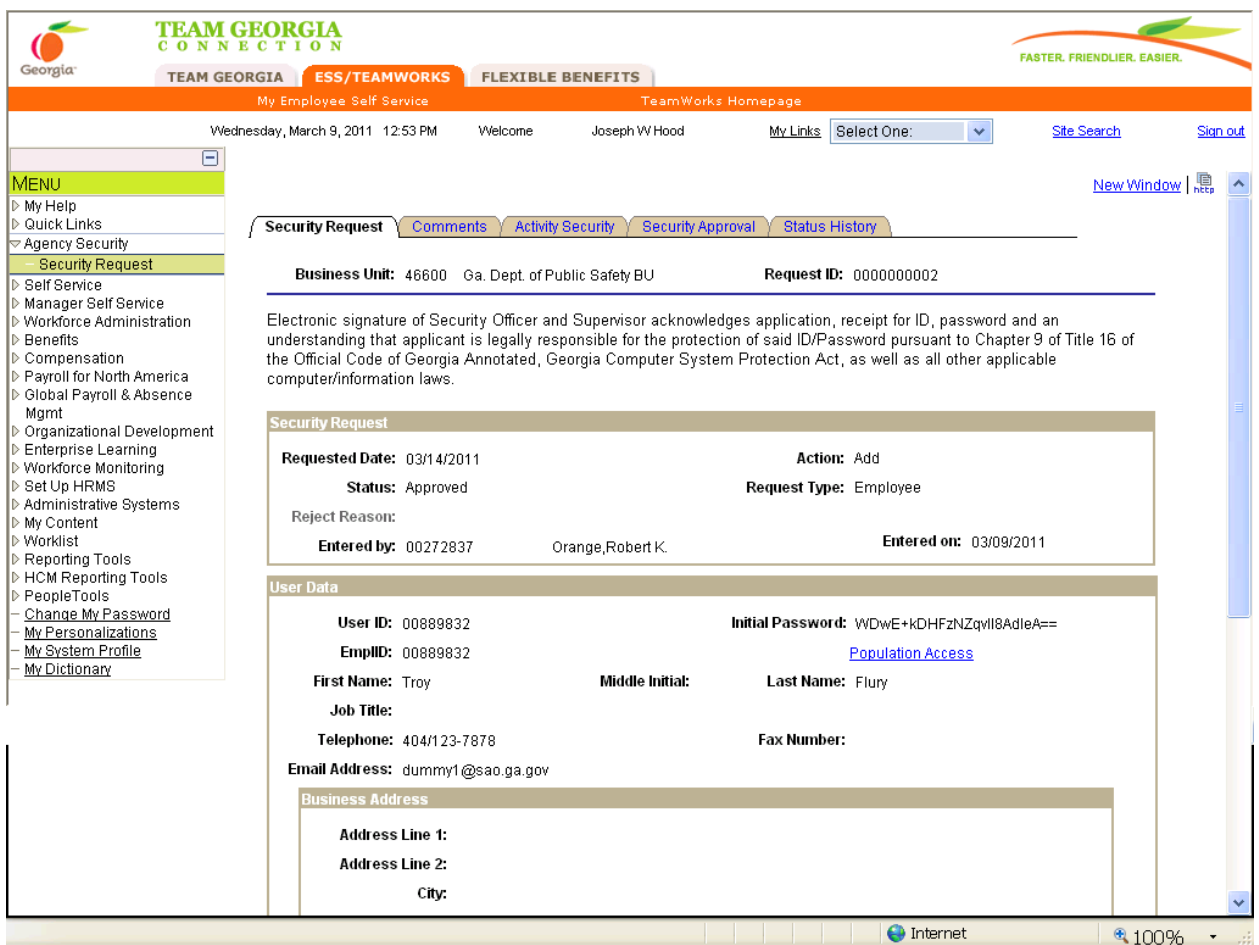

An email has been sent SAO Security for processing.

This email is to inform you that a Security Request has been approved in **HR89DEV**. The SAO Security Administrators have been notified and your request will be processed as soon as possible. Please log into **HR89DEV** and review the following Security Request:

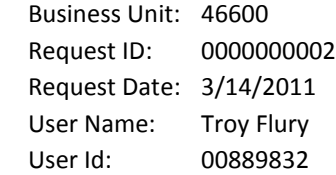

SAO Security: You may complete or reject the Security Request. If you reject the request, you will need to enter the reason on the Security Request page. You may also enter additional comments on the Comment page. Please do not reply to this e-mail. If you reply, you may not receive a response.

*The information contained in this email may be confidential or otherwise protected from disclosure. If you're not the intended*  recipient, or if it was sent to you in error, please delete this email. Any dissemination, distribution or other use of the contents of *this email by anyone other than the intended recipient is strictly prohibited.*

SAO Security will process the Security Request and change the Status field from Approved to Completed. An email will be sent to Agency Security Officer.

This email is to inform you that a Security Request has been completed in **HR89DEV**. Please log into **HR89DEV** and review the following Security Request:

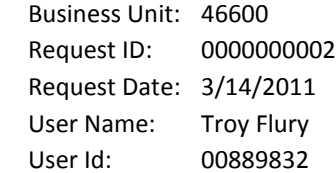

No further action is required for this Security Request. If this request was for a new user id, please review the request in case the SAO Security Administrators found that the requested user id already existed. In the event of a duplicate user id, the SAO Security Administrator will assign a different user id than the one requested. The new user will also need the initial password to sign in.

Please do not reply to this e-mail. If you reply, you may not receive a response.

*The information contained in this email may be confidential or otherwise protected from disclosure. If you're not the intended recipient, or if it was sent to you in error, please delete this email. Any dissemination, distribution or other use of the contents of this email by anyone other than the intended recipient is strictly prohibited.*